# TECHNICAL BULLETIN J020NAS1 15 NOV 2013

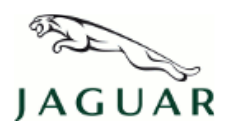

© Jaguar Land Rover North America, LLC

NOTE: The information in Technical Bulletins is intended for use by trained, professional Technicians with the knowledge, tools, and equipment required to do the job properly and safely. It informs these Technicians of conditions that may occur on some vehicles, or provides information that could assist in proper vehicle service. The procedures should not be performed by 'do-ityourselfers'. If you are not a Retailer, do not assume that a condition described affects your vehicle. Contact an authorized Jaguar service facility to determine whether this bulletin applies to a specific vehicle.

# SECTION: 413-01

Service Action: Instrument Cluster Telltales

## AFFECTED VEHICLE RANGE:

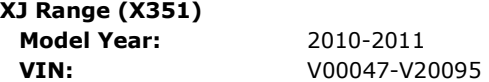

#### MARKETS:

USA

#### CONDITION SUMMARY:

NOTE: This Service Action supersedes Update Prior to Sale notice UPS0911 with immediate effect.

Situation: An issue had been identified where all 2010 and certain 2011 model year Jaguar XJ (X351) vehicles display the Instrument Cluster telltales used for Brake Warning, Park Brake Warning, and Antilock Braking System (ABS) failure warnings as specified by the International Organization for Standardization (ISO) rather than the telltales required for USA vehicles.

Action: Retailers are required to HOLD all affected vehicles within the listed VIN range that are in their control and refrain from releasing the vehicles for new or used vehicle sale pending completion of the rework action detailed in this Technical Bulletin. Unsold vehicles should have this performed as part of the Pre-Delivery Inspection (PDI) process. Affected vehicles already in the hands of customers should be updated at the next available opportunity.

### PARTS:

No parts required

# SPECIAL TOOLS:

NOTE: This document is an 'Active Bulletin' that will display a functional programming shortcut if accessed within a diagnostic session using SDD.

SDD with latest DVD and Calibration File; first available on DVD125.05 v.72

Jaguar Land Rover-approved Midtronics Battery Power Supply

### WARRANTY:

NOTE: Check DDW to ensure that the vehicle is affected by this program prior to undertaking any rework action. Repair procedures are under constant review, and therefore times / prices are subject to change; those quoted here must be taken as guidance only. Refer to the Repair Times Searcher (RTS) on TOPIx to obtain the latest repair time. At the time of confirming a booking for vehicle repair, ensure that all outstanding Service Actions are identified to ensure the correct parts are available and adequate workshop time is allocated for repairs to be completed at one visit.

Warranty claims must be submitted quoting Program Code 'JO20' together with the relevant Option Code from the table. The SRO and part information listed have been included for information only. The Option Code(s) that allows for the drive in / drive out allowance can only be claimed if the vehicle is brought into the workshop for this action alone to be undertaken.

Warranty claims must be submitted for payment within 30 calendar days of completion of the repair.

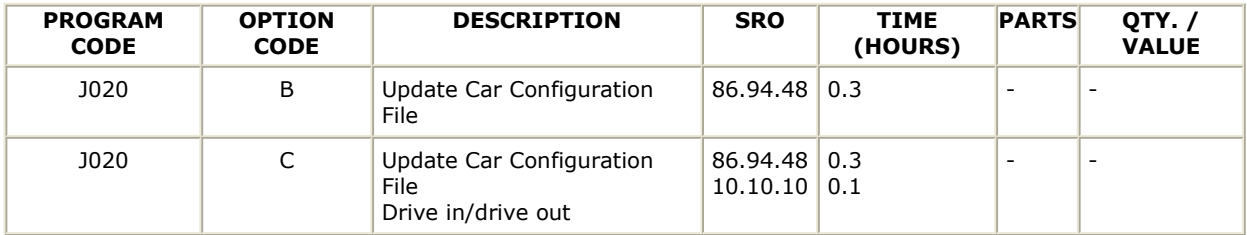

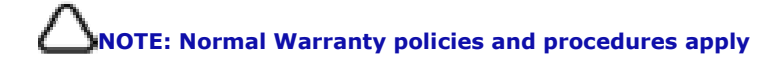

### SERVICE INSTRUCTION:

1.  $\sqrt{\frac{1}{2}}$ CAUTION: Ensure all ignition 'ON' / ignition 'OFF' requests are carried out; failure to perform these steps may cause damage to control modules in the vehicle.

 CAUTION: A Jaguar Land Rover-approved Midtronics battery power supply must be connected to the vehicle battery during SDD diagnosis / module programming.

OTE: SDD must be loaded with DVD125.05 v.72 or later.

Connect the Jaguar Land Rover-approved Midtronics battery power supply to the vehicle battery.

- 2. Turn ignition 'ON' (engine not running).
- **3.** Connect the Symptom Driven Diagnostics (SDD) system to the vehicle and begin a new session.
- 4. Follow the on-screen prompts, allowing SDD to read the VIN and identify the vehicle and initiating the data collect sequence.
- **5.** Select 'Service Functions' from the Session Type screen.
- 6. Follow all on-screen instructions until 'Recommendations' tab is visible.
- 7. From the Recommendations tab, select Run to perform the 'Car configuration management Session active car configuration selection' option.
- 8. Follow all on-screen prompts to change the vehicle configuration file to 'As-built file'.
- 9. When prompted to keep or discard personalization values, select 'keep current state' for all values present.
- 10. Follow all on-screen instructions to complete this task.

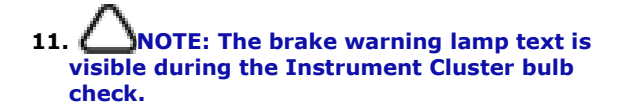

After the update has completed, cycle the ignition 'OFF' and then 'ON'; verify that the yellow and red brake warning lamps now appear as text rather than icons.

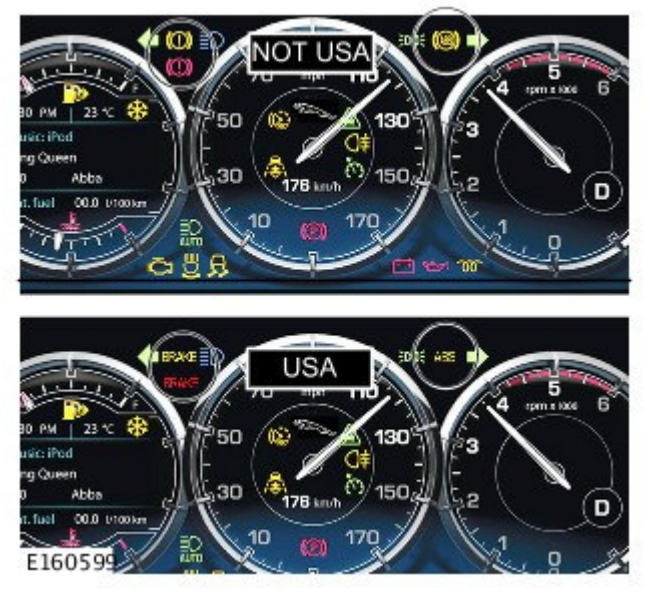

- 12. Exit the current session.
- 13. Disconnect the SDD and the battery power supply from the vehicle.
- 14. IMPORTANT NOTE: Allow the vehicle to be powered 'OFF' (ignition 'OFF') for 10 minutes to ensure CCF data is transferred throughout the vehicle's systems.